#### 図形を組み合わせて絵 柄を作成します。

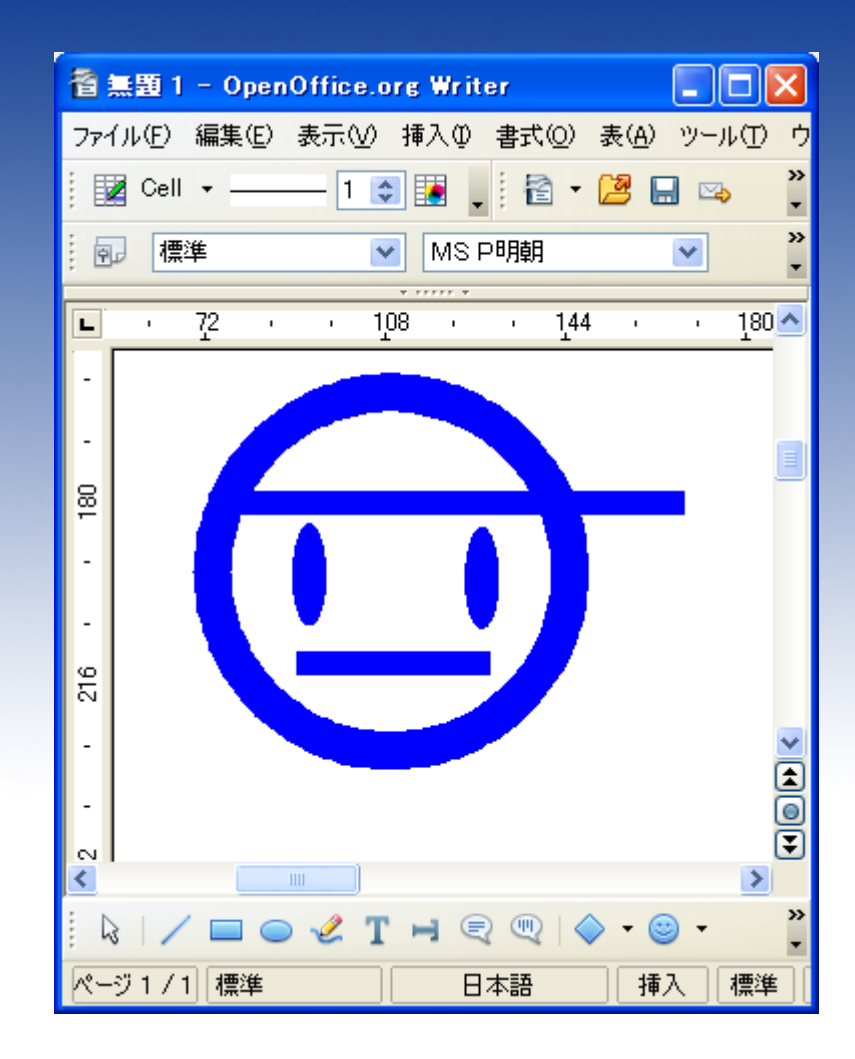

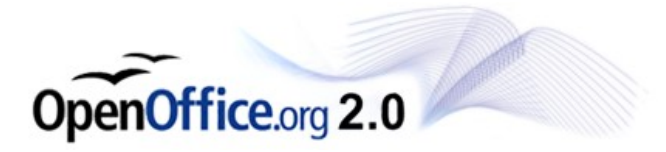

複数の図形並べてデ ザインした後に、 全体を選択>右クリッ クングループングルー プ化 で一つの図形にしてお きます。

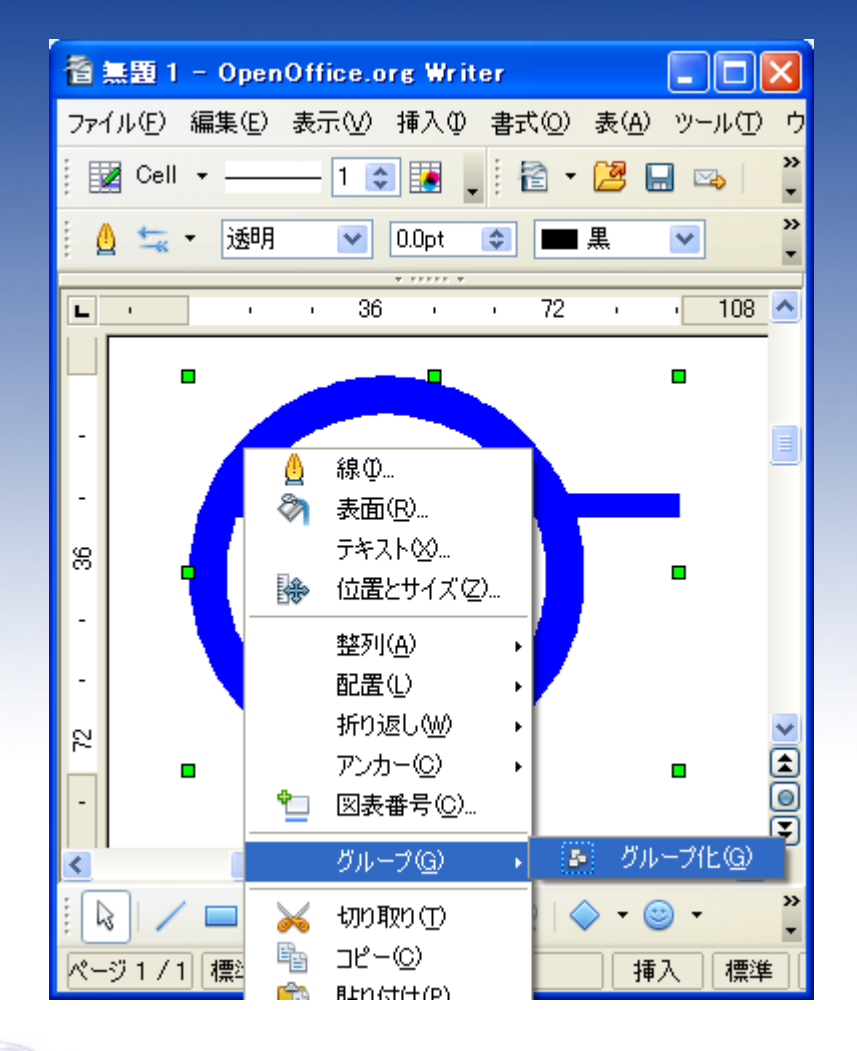

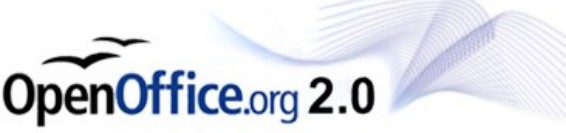

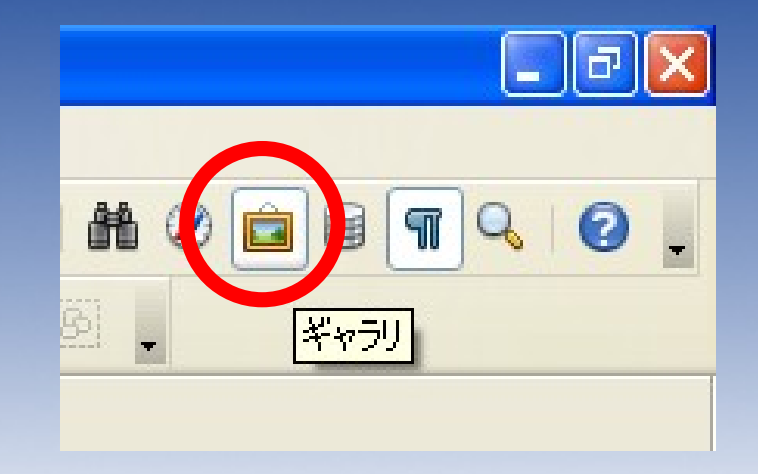

### ギャラリ表示ボタンを押 します。

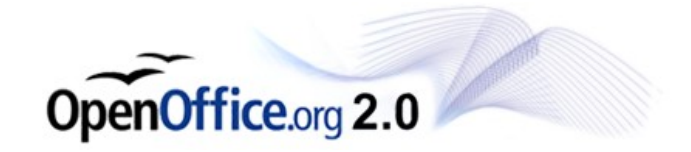

#### ギャラリの一覧が表示 されます。

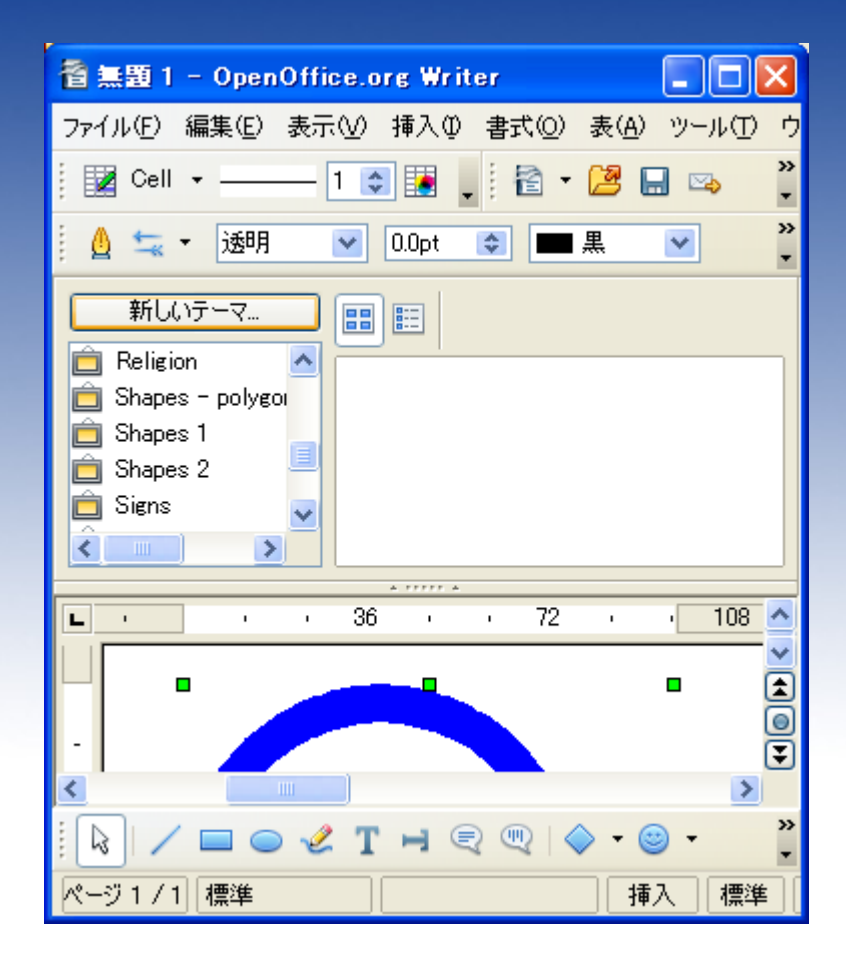

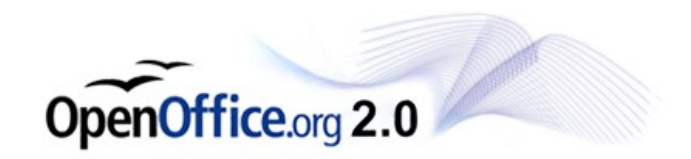

### 一覧内に、自分用の場 所を作成します。

#### メニューの下に、ギャラ リ一覧が表示されます ので、「新しいテーマ」 をクリックします。

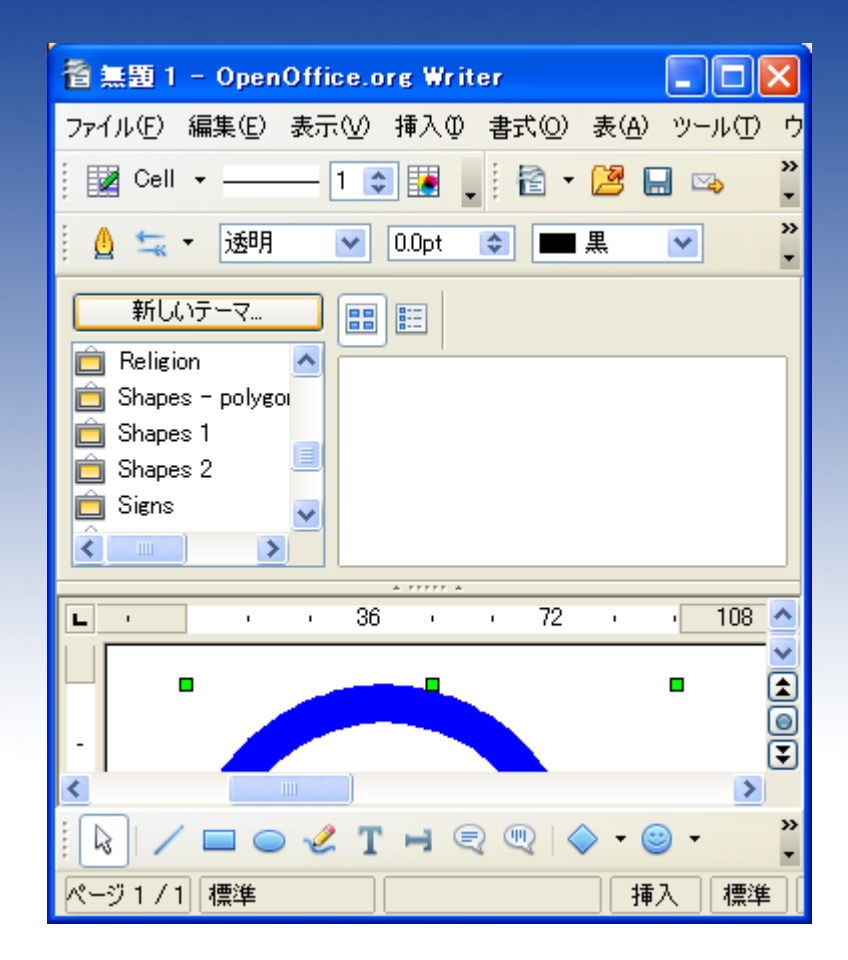

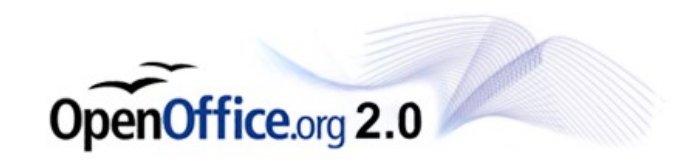

### 名前を入力します。

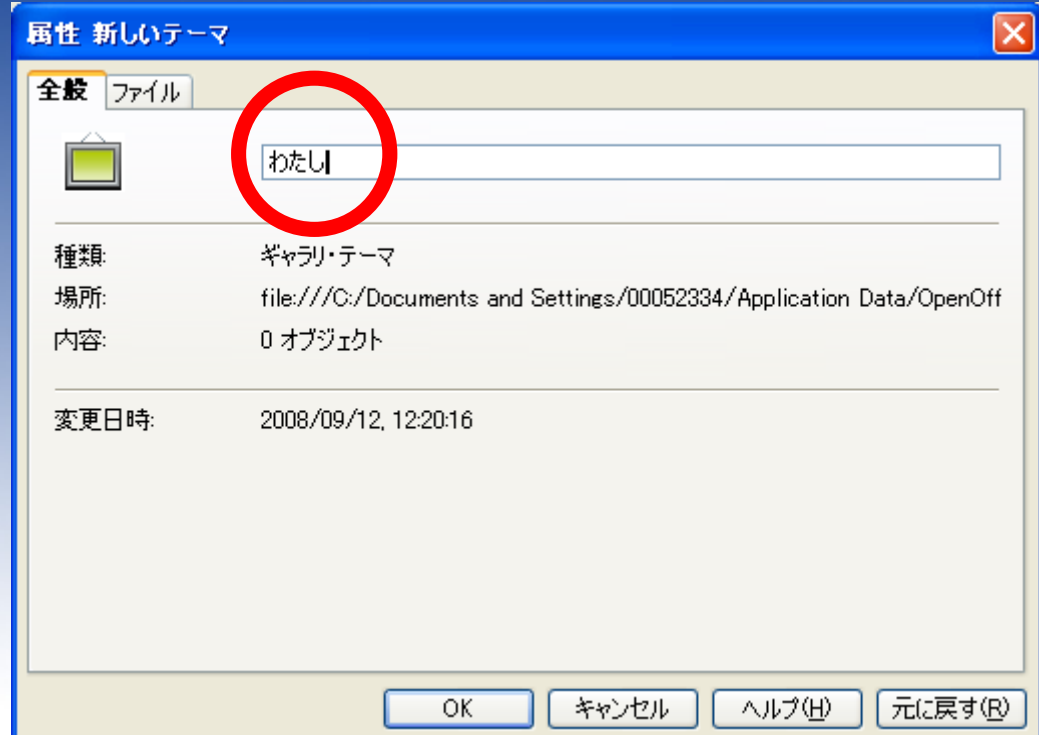

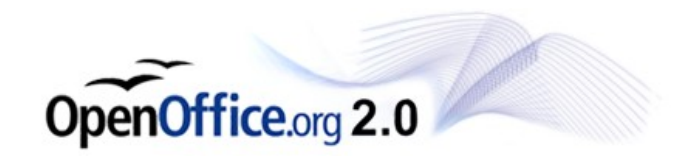

#### オリジナルのギャラリ (保管場所)が作成でき ました。

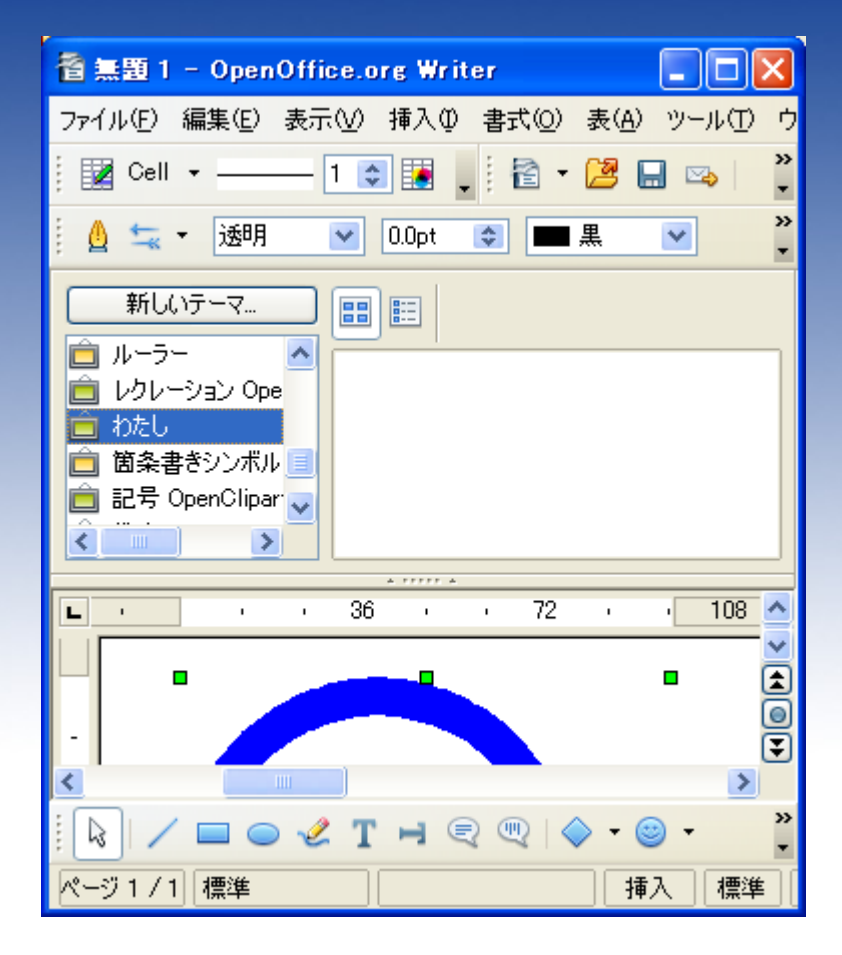

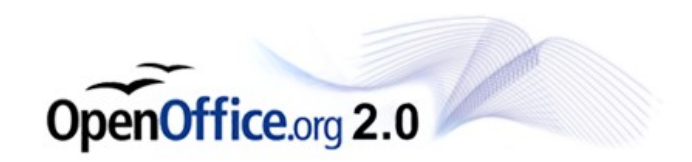

### 作成したギャラリに、前 段で作成した図形を登 録します。

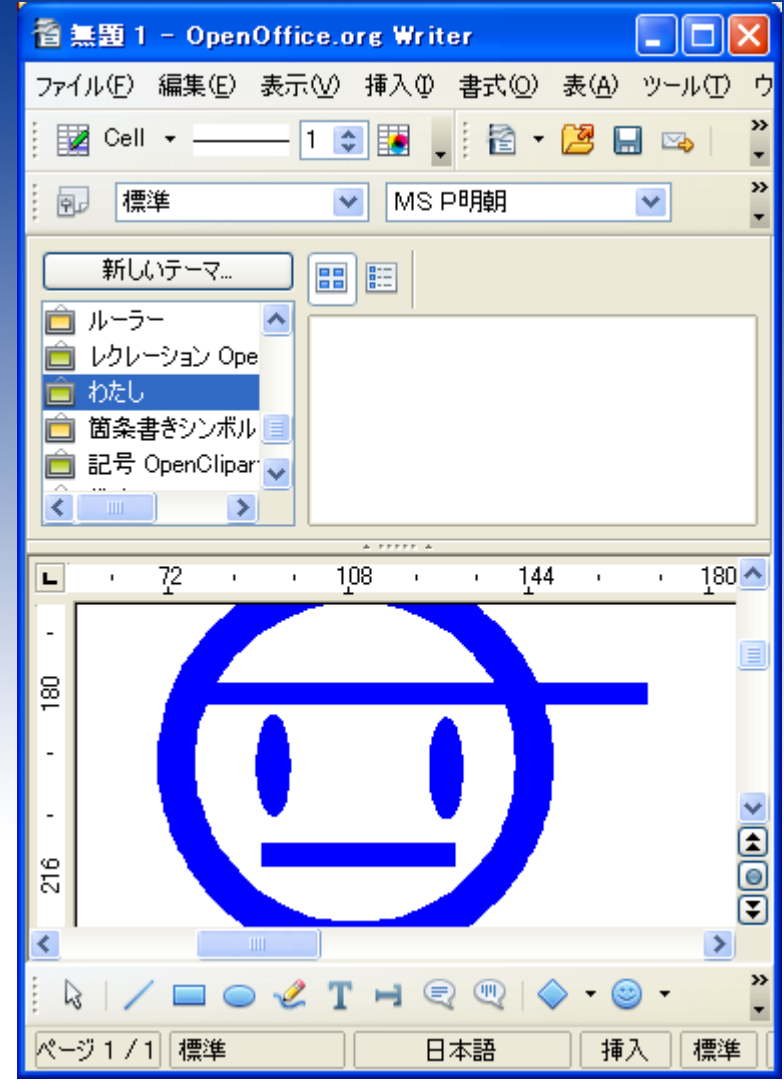

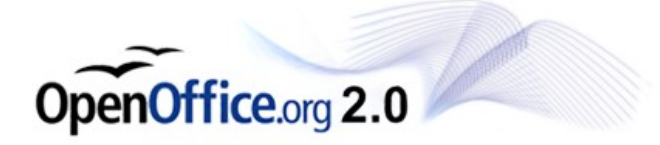

### 図形をワンクリックしま す。

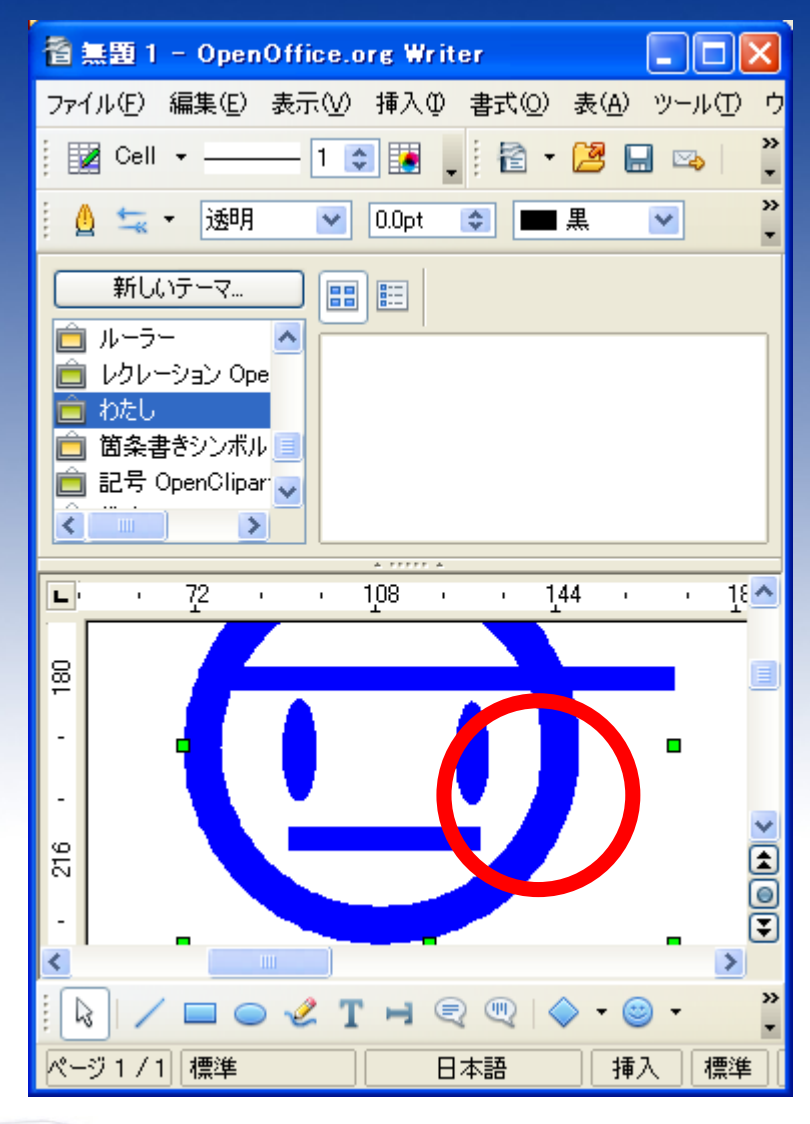

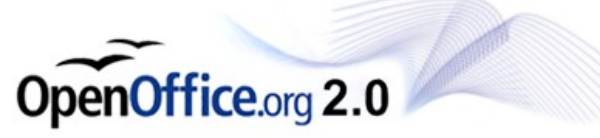

もう一度クリックしま す。 この時、マウスのボタン を離さず、押しっぱなし にします。

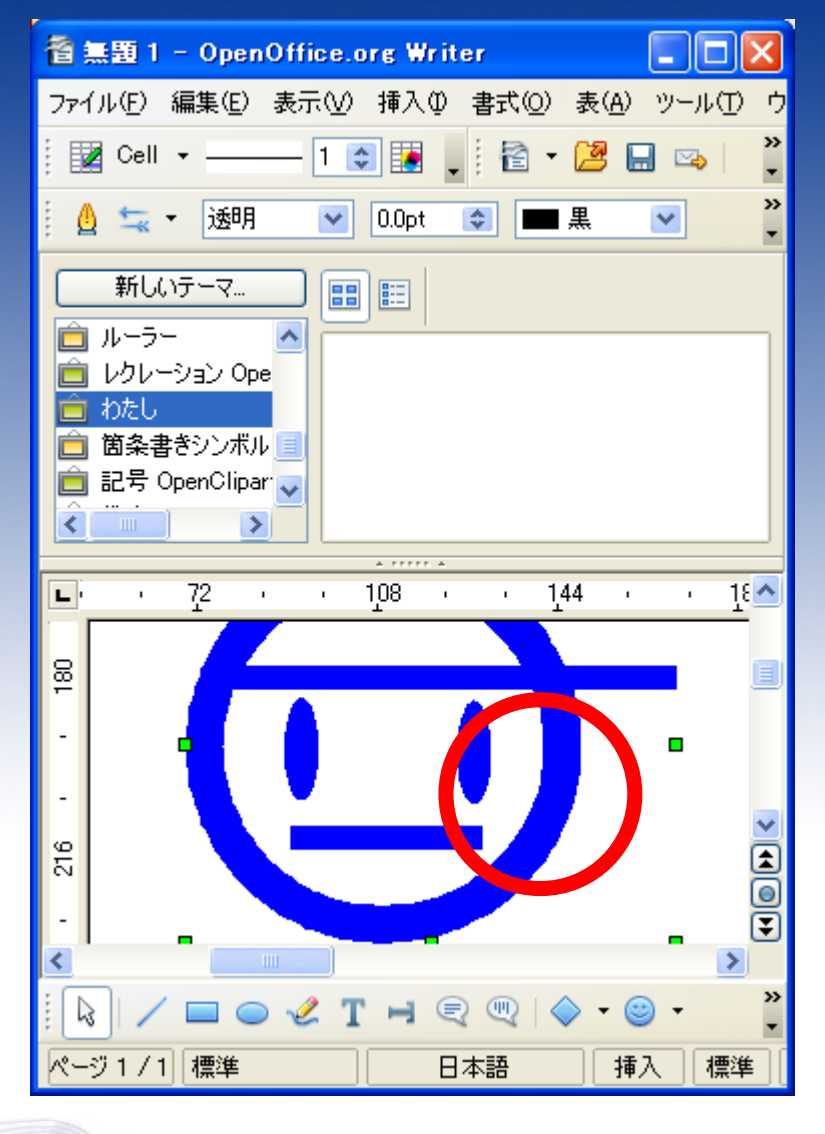

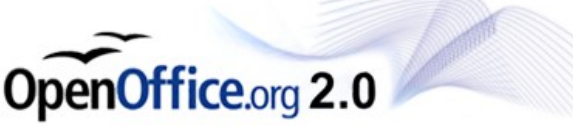

#### クリックしたままギャラ リーの部分にドラッグし ます。

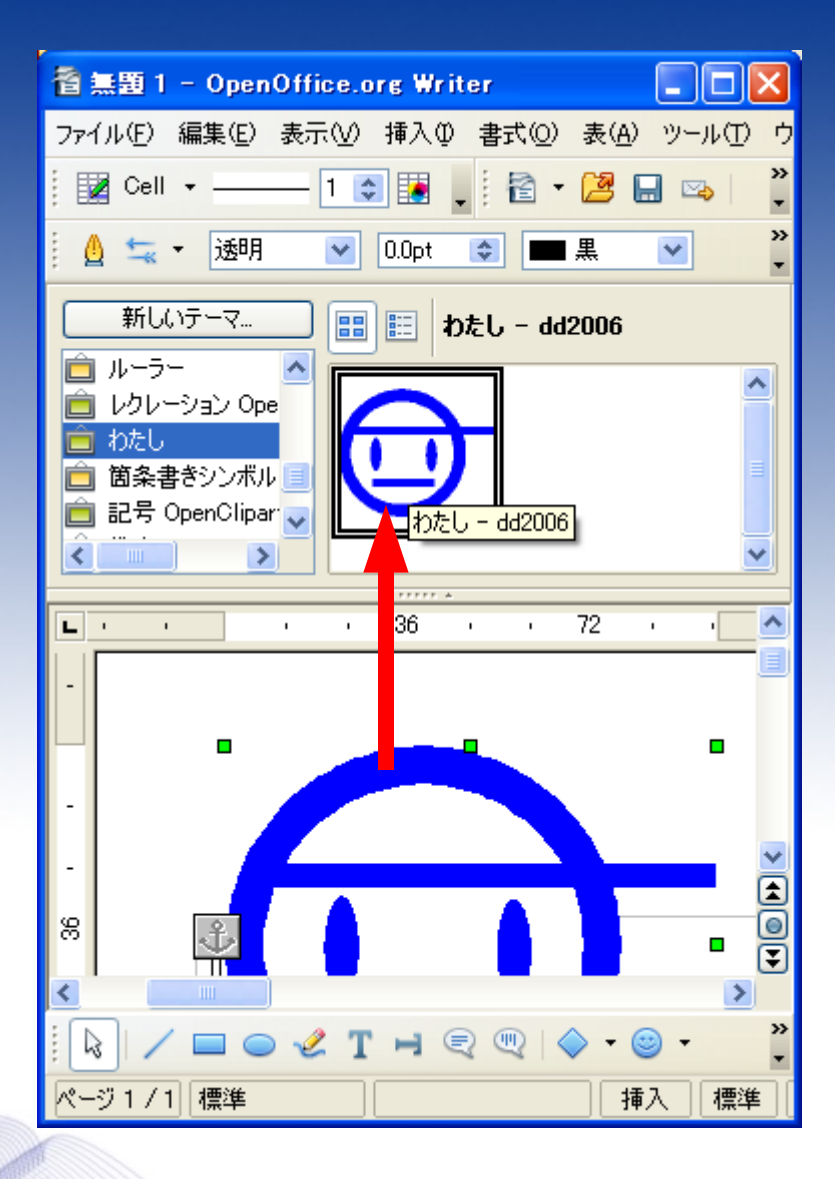

**OpenOffice.org 2.0** 

### これで登録は完了で す。

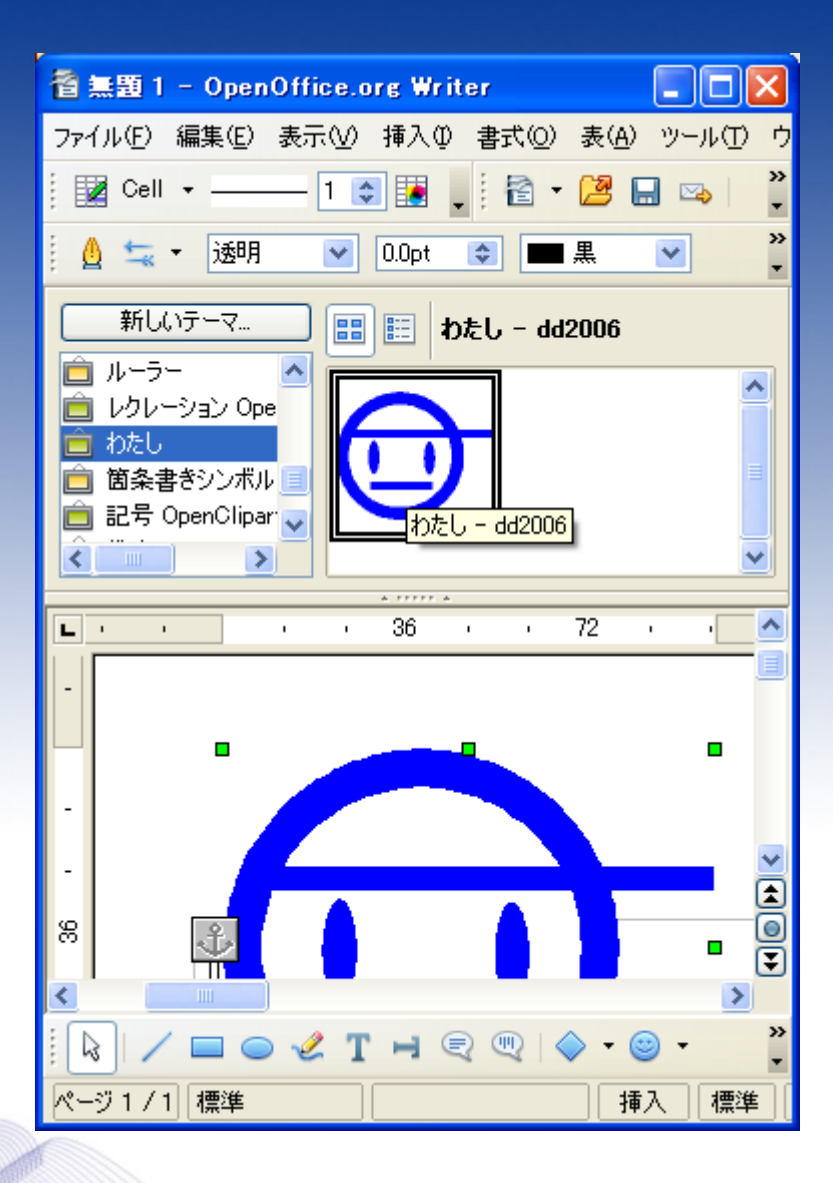

OpenOffice.org 2.0

登録した図形を使うに は、ギャラリーを開き、 「図形を右クリック>挿 入 >コピー」 と選択するか、任意の 場所に直接ドラッグす ることでページに挿入 できます。

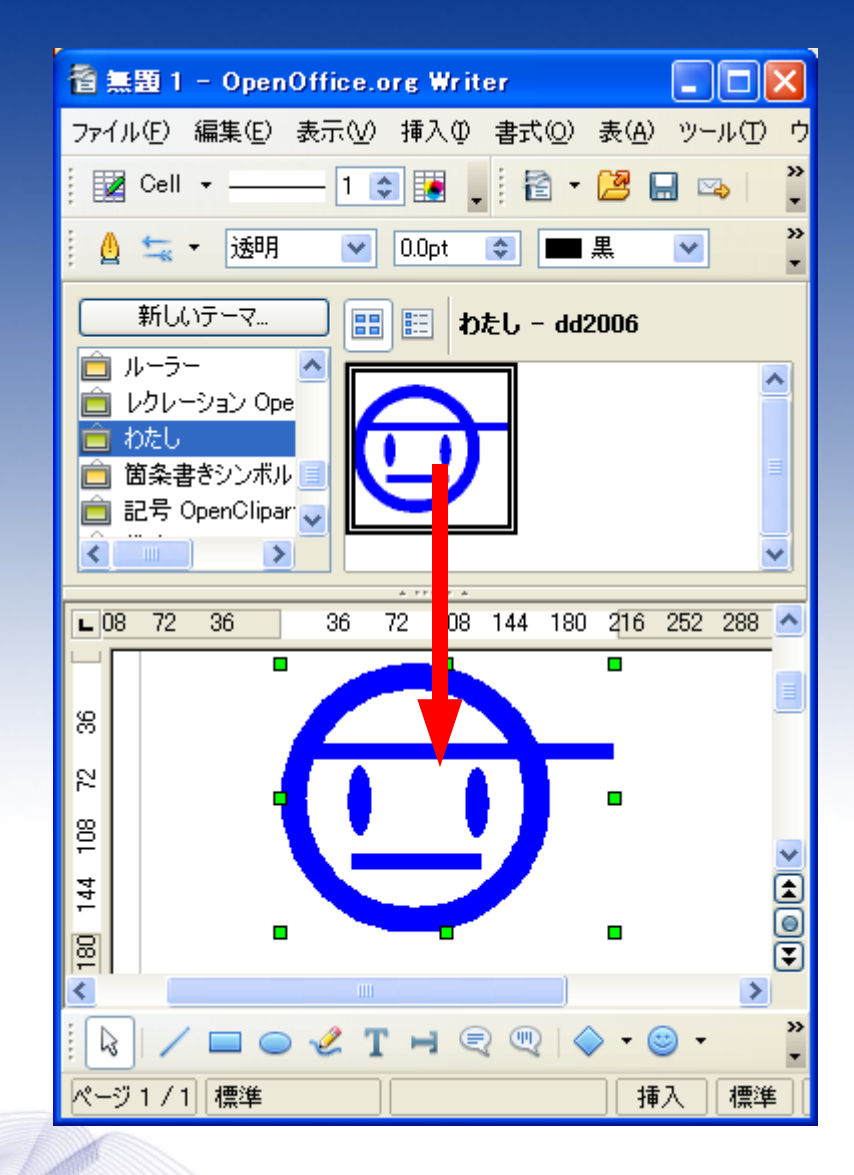

Office.org 2.0

パソコンの乗り換えなどで、図形を保存しておく場合 は、エクスプローラーを起動し、

 $C:\mathbb{Y}$ Documents and Settings $\mathbb{Y}$  $\Box$   $\mathbb{Y}$  $\Box$   $\Box$   $\mathbb{Y}$ Application Data\OpenOffice.org\~バージョンによる~\user\

の中にあるフォルダ 「gallery」を共有フォルダなどに保存してください。

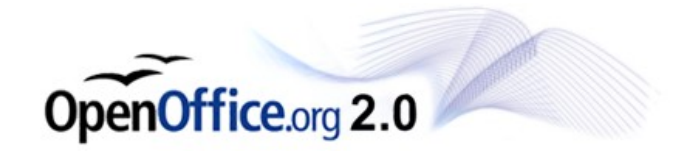